The following are directions for connecting your **PERSONAL** iOS device running version 12.0 or earlier (iPhone, iPad, iPod) to the CCSD Secured Wireless Network. You must complete **all three sections** and **follow all steps** for the Internet to work properly: Connect to Wireless, OnBoarding Verification, and Certificate Download.

## Connect to Wireless

- 1. Go to your WiFi settings and select the **CCSDWireless** network.
- 2. You will need to enter the **Password** provided by your local school's Library Media Specialist, Lab Manager, School Administrator, or TTIS. Press **Join**.
- 3. Open the **Safari** web browser and navigate to [login.cobbk12.org.](http://login.cobbk12.org/)

## OnBoarding Verification

4. Sign in to CCSDWireless using your **badge ID** (for staff) or **lunch number** (for students) and **Network Password**.

*Note: Network password is the same password used to access any school computer. Remember to check the Acceptable Use Policy after reading the terms.* 

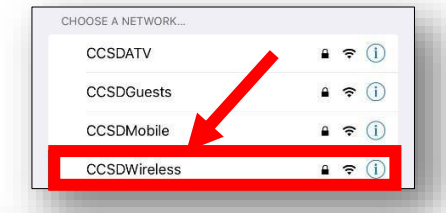

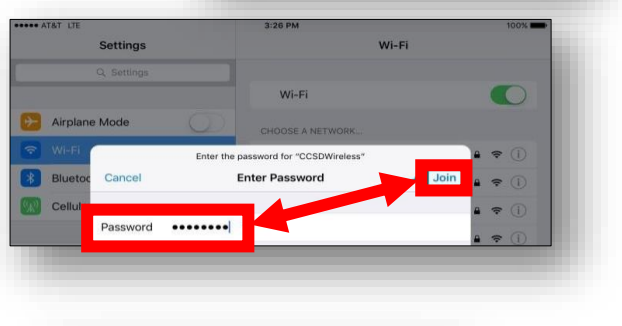

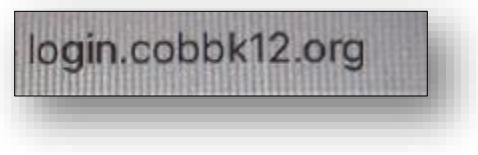

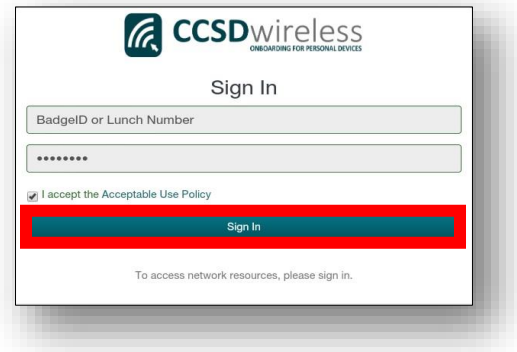

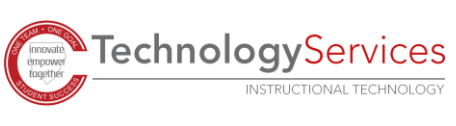

## Certificate Download

- 5. You will be redirected to the SSL Certificate Page*.* Click on the **gold key** to install the SSL Certificate. *Note: If you do not get redirected to the SSL Page, open a web browser, and go to [cert.cobbk12.org.](https://cobbk12org-my.sharepoint.com/personal/kathryn_kilkenny_cobbk12_org/Documents/TTIS%20Admin/Mobile%20Learning/WiFi%20Documents/Wireless%20Directions%20for%20QA/cert.cobbk12.org)*
- 6. When the popup window opens, select **Allow**.
- 7. Select **Close**.

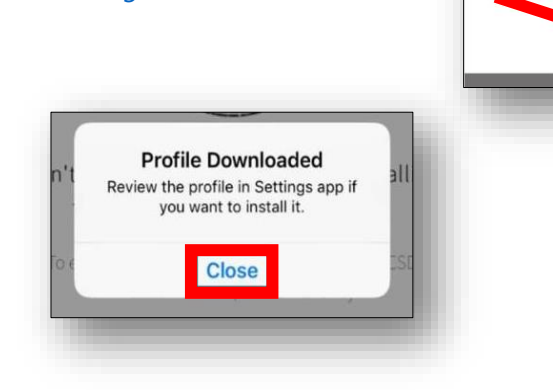

- 8. For iOS version 10.2 and newer, you will need to update the Certificate Trust Settings. From your device's Home screen, select the **Settings** icon.
- 9. From the Settings menu, select **General**.
- 10. Select **About**.
- 11. Scroll down to **Certificate Trust Settings**.
- 12. Turn on the **CCSD FortiGate Root Authority**.

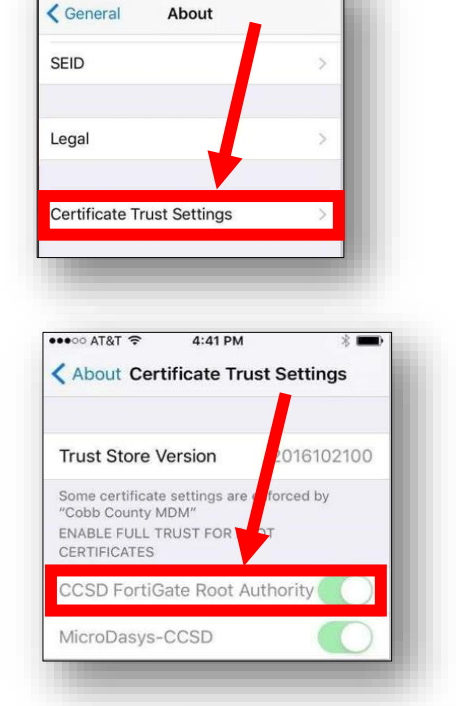

•••○○ AT&T <

 $4:40 \text{ PM}$ 

CCSD Wireless Network

this site without first installing the CCSD-issued SSL Certificatel

- 13. Select **Continue**.
- 14. Navigate to a secure HTTPS site like [www.yahoo.com,](http://www.yahoo.com/) [www.google.com](http://www.google.com/) [o](http://www.google.com/)r [www.bing.com.](http://www.bing.com/) Verify that the page displays properly.

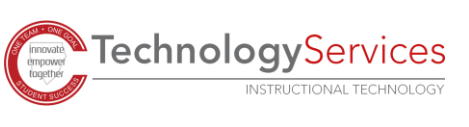

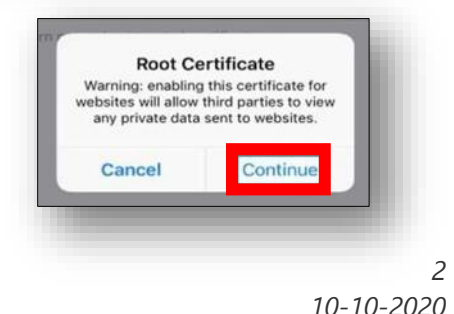